# **MWM**

Pierluigi Sferrella

Copyright © Copyright©1996 All Rights Reserved

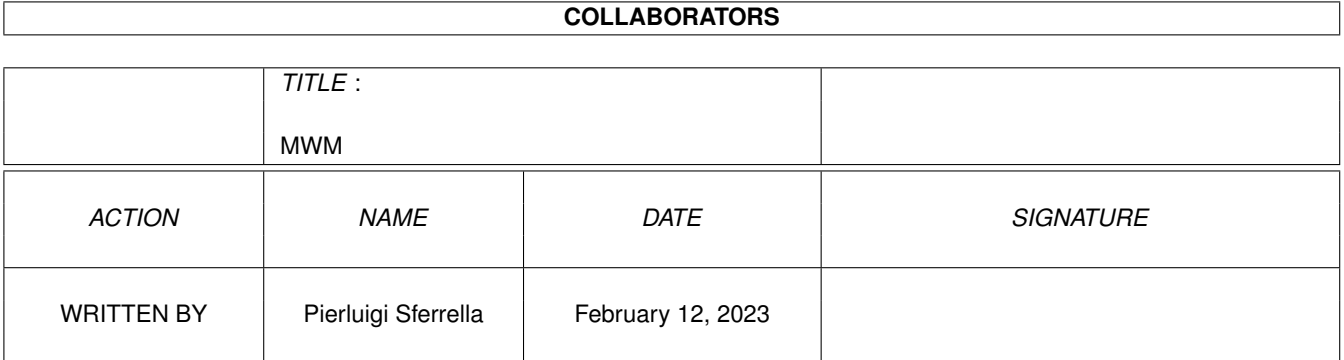

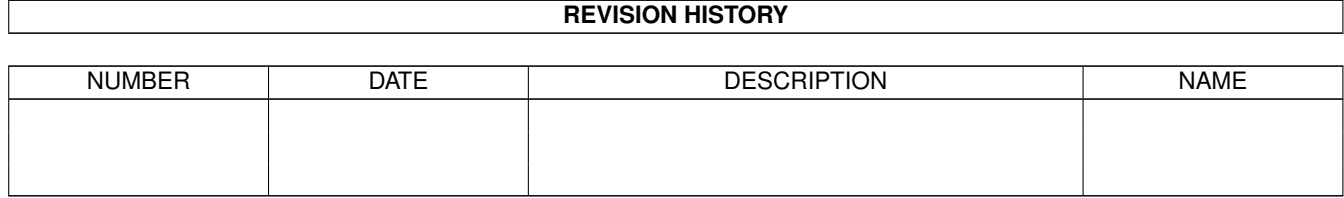

# **Contents**

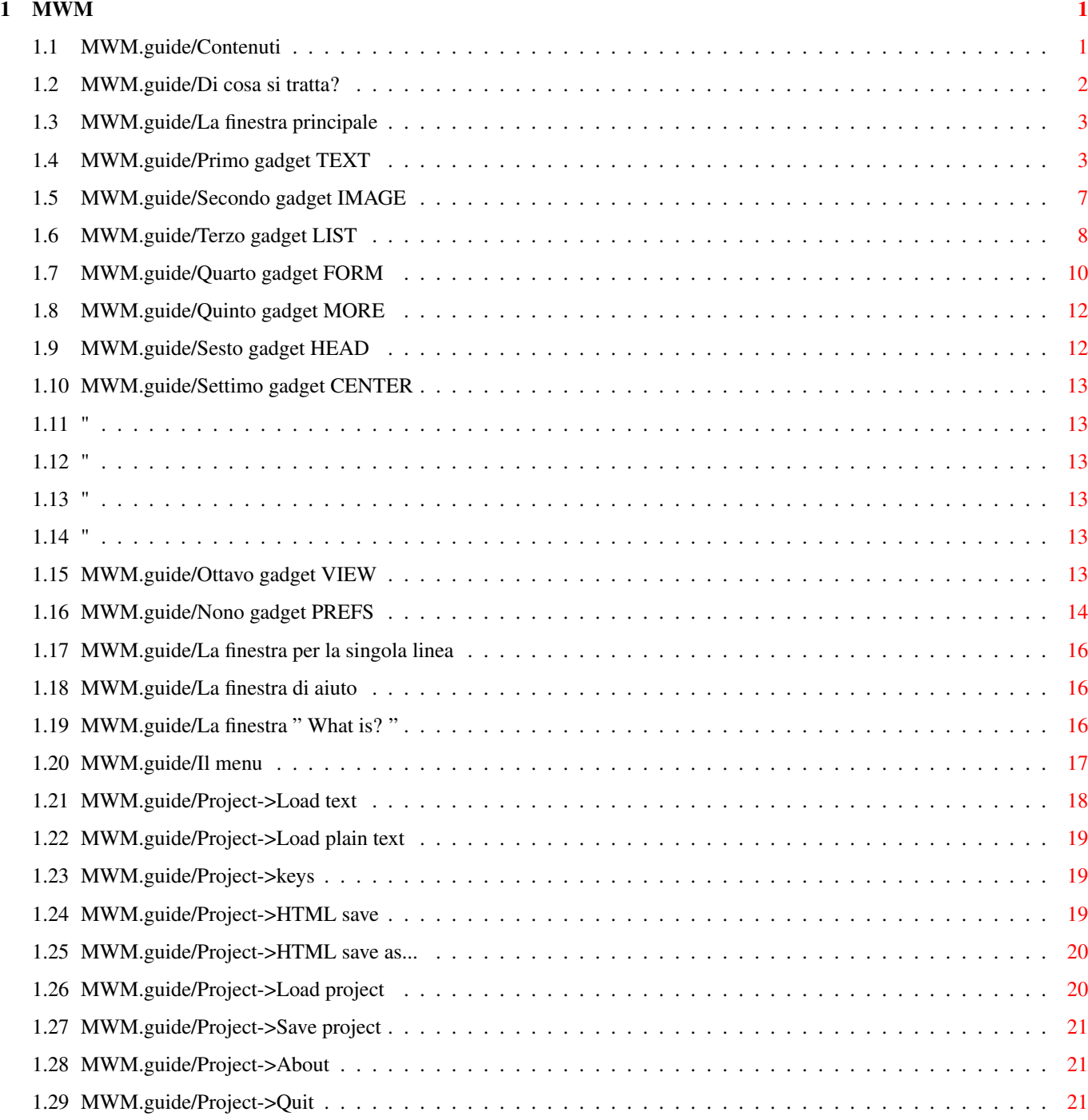

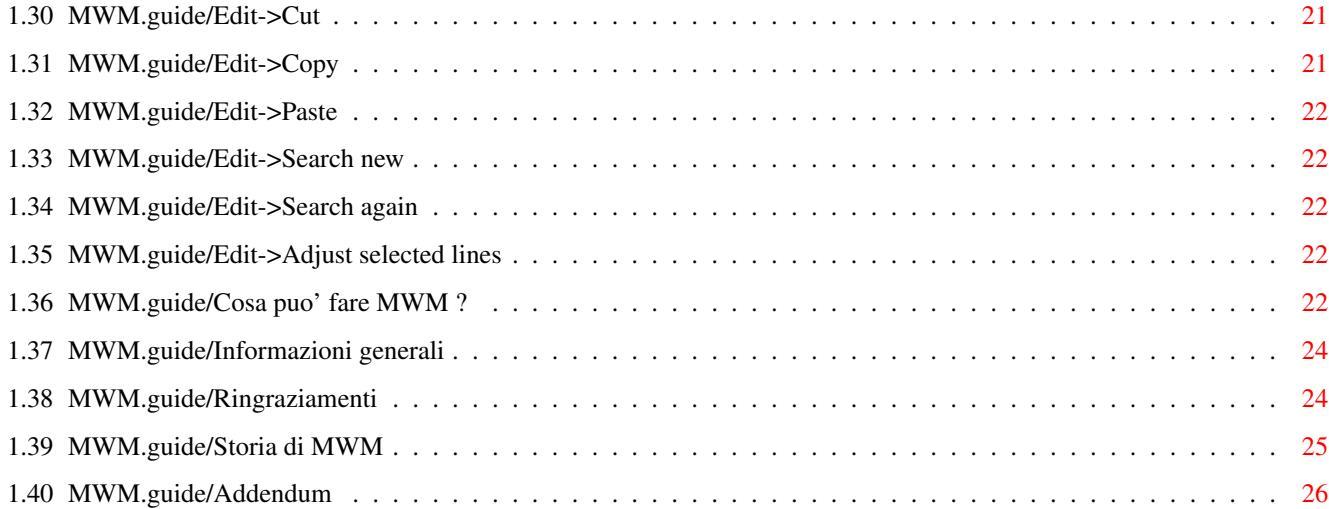

# <span id="page-5-0"></span>**Chapter 1**

**MWM**

# <span id="page-5-1"></span>**1.1 MWM.guide/Contenuti**

+--- - - - - ---+--- - - - ←-  $+--- - - -$ <br>  $--- +$ | ! Benvenuto nel primo generatore di file HTML facile-da-usare! | +--- - - - - ---+--- - - - - ---+ M W M -->\* Magic WWW (World-Wide Web) files Maker \*<--\_\_\_\_\_\_\_\_\_\_\_\_\_\_\_\_\_\_\_\_\_\_\_\_\_\_\_\_\_\_\_\_\_\_\_\_\_\_\_ | | | Versione 3.11 \_\_\_\_\_\_\_\_\_\_\_\_\_\_\_\_\_\_\_\_\_\_\_\_\_\_\_\_\_\_\_\_\_\_\_ | | | from an idea of Maurizio Fabiani | | developed by Massimo Baglione | |\_\_\_\_\_\_\_\_\_\_\_\_\_\_\_\_\_\_\_\_\_\_\_\_\_\_\_\_\_\_\_\_\_\_\_| Di cosa si tratta ? La finestra principale  $--&$ Tasti speciali La finestra per la singola linea La finestra di aiuto La finestra '' What is ? '' Il menu Cosa puo' fare MWM ?

Informazioni generali Ringraziamenti Novita' di MWM Addendum

# <span id="page-6-0"></span>**1.2 MWM.guide/Di cosa si tratta?**

DI COSA SI TRATTA ?

Un giorno il mio amico Maurizio mi chiese: "Hey Max, pensi sia possibile scrivere un programma per la creazione di file in formato HTML che dia la possibilita' all' utente di caricare normali file ASCII e trasformarli in HTML selezionando parti di testo utilizzando il mouse ?"

Gli feci capire che non ero in grado di operare miracoli, ma lui insistette.

Bene, ora ci sono quasi riuscito.

MWM infatti consente di caricare un normale file di testo e tramite il mouse si puo' applicare alle righe o alle singole parole selezionate le immagini, i testi e tutto quello che consente il formato HTML.

L' interfaccia grafica e' composta essenzialmente da :

- Finestra principale, che mostrera' il normale file di testo caricato. Se al testo e' stata applicata qualche particolare azione, allora verra' evidenziato con un colore diverso dal resto del testo. Come molti programmi grafici e word processor, questa finestra contiene delle piccole immagini associate a delle azioni.
- Finestra per editare una singola linea di testo ed inserire piu' di un oggetto nella stessa riga.
- Finestra delle etichette, che mostrera' le etichette contenute in un file HTML da linkare. (vedere in seguito)
- Finestra di aiuto, che informa l' utente su tutto cio' che sta' facendo o succedendo. MWM mette a disposizione tre livelli di informazioni:
	- None, ovvero nulla se non l'essenziale.
	- Medium, descrizione sommaria dell' oggetto selezionato.
	- High, informazione dettagliata.
- Finestra "What is?", che associa ad ogni riga del testo una piccola stringa per poter riconoscere "al volo" ogni oggetto.

# <span id="page-7-0"></span>**1.3 MWM.guide/La finestra principale**

LA FINESTRA PRINCIPALE.

- Una volta caricato il file di testo, lo si potra' vedere chiaramente in una delle finestre: la finestra principale.
- Con il tasto sinistro del mouse si seleziona una porzione di testo e con uno dei gadget degli strumenti gli si puo' assegnare un' azione che puo' essere una immagine, un riferimento ad altro testo, una lista e tutte quelle belle cosette che consente il formato HTML.
- Se avete la necessita' di applicare azioni a singole parole all' interno di una riga e' sufficiente selezionare tale riga con un doppio click.
- Una piccola finestra si aprira' con l'intera riga del testo messa a vostra disposizione: la finestra per la singola linea.
- Il motivo per il quale non ho implementato tale possibilita' direttamente nella finestra principale e' dovuto al fatto che ho voluto semplificare al massimo l' uso del programma e che comunque il tipo di gestione del testo di MWM renderebbe troppo lenta la visualizzazione in caso di scroll.
- Applicando diverse azioni al testo si creano degli oggetti che saranno visualizzati con colori diversi per poterli distinguere con facilita'.
- L' oggetto viene numerato in base all' ordine di creazione e selezionandolo si avra' la possibilita' di controllarne i dati essenziali nella finestra di aiuto.

Partendo dal primo gadget a sinistra troviamo:

TEXT **TMACE** LIST FORM MORE HEAD CENTER VIEW PREFS

# <span id="page-7-1"></span>**1.4 MWM.guide/Primo gadget TEXT**

TEXT gadget Si intende definire per le linee selezionate un particolare tipo di testo. MWM aprira' una finestra con diversi gadget: - "Type" gadget: - Plain; il testo selezionato rimarra' tale nel file HTML finale.. - Link into this document; E' un link ad una etichetta gia' creata all' interno del documento corrente. - Link to another document; In questo caso programmi tipo Mosaic evidenzieranno questa parte di testo e, se l' utente selezionera' col mouse questa porzione, allora verra' chiamato il nuovo testo definito da questa azione. - Link to a site. E' un link ad un sito in cui si desidera entrare. - Preformatted; Programmi tipo Mosaic sono "obbligati" a formattare il testo che devono visualizzare seguendo gli standard in vigore. Con tale azione si intende specificare che tutto il testo selezionato non dovra' assolutamente essere influenzato da tale formattazione. E' molto utile per quei testi che perderebbero di significato se venisse modificata l' impaginazione originale, ad esempio i listati dei programmi. Il testo selezionato sara' racchiuso tra <PRE> e </PRE> e verra' visualizzato con un font fixed width (typewriter) dal browser. - Address. Con questa azione MWM inserira' le linee selezionate nell' area dedicata alle informazioni dell' autore del documento, ovvero fara' parte del <ADDRESS> del documento HTML. Programmi tipo Mosaic evidenzieranno questo testo. - Paragraph. Il testo selezionato sara' racchiuso tra <P> e </P>, ovvero faranno parte di un paragrafo. Il tipo di allineamento possibile e': DEFAULT, LEFT, CENTER, RIGHT, JUSTIFY. - "Link" gadget: Attivo per "link to another document", permette di scegliere il file che dovra' essere linkato.

- "Label" gadget:

```
Attivo per "link into this document" e "link to another document",
   permette di scegliere la label (etichetta) nel file selezionato che
   dovra' essere linkata.
- "URI" gadget:
   Attivo per "link to a site";
   MWM vi dara' i seguenti tipi di URI:
       file://localhost/
       http://
       ftp://
       mailto:
       news:
       gopher:
       telnet:
- "Site" gadget:
   Attivo per "link to a site";
   MWM aprira' un requester per sapere dove dovra' prendere il nome del
   sito. Si puo' decidere tra:
      - Selected line
        Il nome del sito e' rappresentato dalla prima linea selezionata.
        Se le linee selezionate sono piu' di una, allora MWM le ridurra'
        automaticamente a una e prendera' da essa il nome del sito.
      - Keyboard
        Il nome del sito dovra' essere inserito manualmente.
      - PATH:file
        Il nome del sito e' definito in un file apposito.
        E' necessario definire una lista di siti prima di usare MWM.
        La lista DEVE essere simile a questa:
           www.vol.it
           agnus.livewire.com
           www.lycos.com
           www.yahoo.com
           ...
         Se non diversamente specificato, MWM cerchera' la lista dei
         siti nel file "PROGDIR:MWM.sites".
         E' possibile specificare una diversa locazione del suddetto
         file usando la funzione del gadget "PREFS" alla voce
         "Sites list".
- "Markup" gadget:
   Aggiunge un Markup al testo corrente.
   Si puo' scegliere fra:
      - Citation (Typically in italic). (CITE)
      - Emphasis (EM)
      - Strong emphasis (STRONG)
      - Code (CODE)
```
![](_page_10_Picture_471.jpeg)

#### - "Font" gadget:

Con questa funzione e' possibile cambiare le dimensioni del font per il testo attualmente selezionato.

Le possibilita' sono:

- <H1> Font larghissimo, in neretto. - <H2> Font largo, in neretto. - <H3> Font largo, in corsivo. - <H4> Font normale, in neretto. - <H5> Font normale, in corsivo. - <H6> Font piccolo.

C'e' da dire che queste definizioni sono solo un' indicazione, dipende da come il browser e il suo sistema e' settato, percui il testo puo' apparire diverso in ciascun sistema.

Per default, MWM imposta a 5 (H5) tale valore che puo' essere modificato selezionando il gadget "PREFS" alla voce "HTML defaults".

- "Align" gadget:

Questo gadget e' usato per specificare l'allineamento per l'heading.

- Left;

- Center;

- Right;
- Justify;

- "OK" gadget:

Conferma l'azione e inserisce l'oggetto nel buffer.

- "Cancel" gadget:

Chiude la finestra senza modifiche..

- "Delete" gadget:

Permette di cancellare l'oggetto che si sta editando..

Se si rende necessario ritoccare un oggetto di tipo TESTO, e' sufficiente clickare sul gadget "TEXT" quando il suddetto oggetto e' selezionato (oppure un doppio click con il tasto sinistro del mouse su di esso).

#### <span id="page-11-0"></span>**1.5 MWM.guide/Secondo gadget IMAGE**

IMAGE gadget

```
Con questa azione si intende _SOSTITUIRE_ il testo selezionato con una
immagine.
MWM aprira' una finestra con i seguenti gadget:
 - "Choose" gadget:
     Un requester vi permettera' di selezionare l'immagine desiderata.
 - "Alt" gadget:
     Qui e' possibile definire il testo alternativo (ALT) per la
     immagine selezionata.
 - "Type" gadget:
     Con questo gadget si definisce il tipo di immagine:
     - Simple; semplice.
     - Map; di tipo mappa.
     - Link to current; (vedere TEXT Gadget, dietro)
     - Link to another; (vedere TEXT Gadget, dietro)
     - Link to a site; (vedere TEXT Gadget, dietro)
 - "Align" gadget:
     Qui si puo' definire l'allineamneto dell'immagine con l'eventuale
     testo:
     - TOP- MIDDLE
     - BOTTOM
 - "Link" gadget: (vedere TEXT Gadget, dietro)
 - "Label" gadget: (vedere TEXT Gadget, dietro)
 - "URI" gadget: (vedere TEXT Gadget, dietro)
```
LIST gadget

```
- "Site" gadget: (vedere TEXT Gadget, dietro)
- "OK" gadget: (vedere TEXT Gadget, dietro)
 - "Cancel" gadget: (vedere TEXT Gadget, dietro)
- "Delete" gadget: (vedere TEXT Gadget, dietro)
Se si rende necessario ritoccare un oggetto di tipo IMMAGINE, e'
sufficiente clickare sul gadget "IMAGE" quando il suddetto oggetto e'
selezionato (oppure un doppio click con il tasto sinistro del mouse
su di esso).
```
# <span id="page-12-0"></span>**1.6 MWM.guide/Terzo gadget LIST**

```
Questa azione vi permette di trasformare il testo selezionato in una lista.
MWM aprira' una finestra con i seguenti gadget:
 - "Type" gadget:
    - Semplice (unnumbered), del tipo:
         * fa caldo
         * fa freddo
         * piove
         Per la lista non numerata e' possibile anche definire il tipo di
         bullet come disc, circle oppure square.
    - Numerata (numbered), del tipo:
         1- Non bere se devi guidare
```
2- Non guidare se hai bevuto 3- Il cappuccino e' piu' buono della birra 4- Il latte e' finito, datemi una birra! Per la lista numerata e' possibile definire il tipo di numerazione che puo' essere del tipo roman, alphanumeric oppure arabic. - Definita (definition), del tipo: Colori rosso verde blu Planetario

Mercurio Marte Terra Giove ...

- "Add image" e "Add text" gadgets:

Questa azione permette di applicare un oggetto di tipo "TESTO" o di tipo "IMMAGINE" all' elemento della lista visualizzato nel gadget in basso.

- "Compact" gadget:

Se attivo, permette di stabilire che il browser deve visualizzare la lista in modo compatto <UL COMPACT>.

- "Plain" gadget:

Se attivo, permette di stabilire che il browser deve visualizzare la lista 'unnumbered' senza i classici pallini <UL PLAIN>.

- "Continue" gadget:

Stabilisce che la lista numerata deve continuare con la numerazione a partire dalla fine della precedente <OL CONTINUE>.

- "Starting from (START)" gadget:

Imposta il numero con il quale la lista numerata deve cominciare la numerazione <OL START=n>. Usabile solo se il gadget "Continue" non e' selezionato.

- "<LH> Header" gadget:

Usato per definire il titolo della lista.

- "Bullet/Number"" gadget:

Per la lista non numerata e' possibile definire il tipo di bullet come disc, circle oppure square.

Per la lista numerata e' possibile definire il tipo di numerazione che puo' essere del tipo roman, alphanumeric oppure arabic.

Questo e' un esempio di una lista numerata con una numerazione del tipo "roman":

<OL TYPE="I"> <LI> First... <LI> Second... <LI> Third... <LI> Some other things...  $\langle$ /OL>

questa verra' visualizzata dal browser piu' o meno nel modo seguente:

```
I First...
II Second...
III Third...
IV Some other things...
```
- "Prev" e "Next" gadgets:

Questi due gadget permettono di muoversi linea per line all'interno della lista per potervi applicare un testo o una immagine.

- "OK" gadget: (vedere TEXT Gadget, dietro)
- "Cancel" gadget: (vedere TEXT Gadget, dietro)
- "Delete" gadget:

Permette di cancellare la lista attualmente editata. Se la lista contiene oggetti di tipo testo o immagine un requester chiedera' se si desidera cancellare solo la lista lasciando inalterati i suddetti oggetti, o cancellare tutto.

Se si rende necessario ritoccare un oggetto di tipo LISTA, e' sufficiente clickare sul gadget "LIST" quando il suddetto oggetto e' selezionato (oppure un doppio click con il tasto sinistro del mouse su di esso).

# <span id="page-14-0"></span>**1.7 MWM.guide/Quarto gadget FORM**

FORM gadget

Questa azione e' composta da due passi:

nel primo si dovra' definire la parte di testo che fara' parte del form. MWM aprira' una finestra con i seguenti gadget:

- "Method" gadget:
	- $-$  GET
	- POST
- "Action" gadget:

Con questo gadget si puo' specificare l' azione (ACTION) del form, che e' una specifica URL. L' azione sara' del tipo: "http://x/y/sample".

Dopo questo primo passo noterete che il testo cambia colore ma e' ancora possibile (a differenza di tutti gli altri tipi di oggetti) selezionare una o piu' linee all' interno del blocco del form.

Nel secondo passo sara' possibile definire i vari componenti del form. La stessa azione fara' aprire a MWM una finestra con i seguenti gadget:

- "Type" gadget:

- Plain text; e' un semplice testo Il testo selezionato sara' interpretato come un semplice testo, utile per inserire descrizioni agli oggetti piu' importanti.
- INPUT;
- List of INPUTs; e' una lista di INPUT: Non funzionante se si sta lavorando con la finestra per la singola linea.

Tutti gli INPUT da definire saranno inclusi in una lista.

- "Input" gadget:

Questo gadget contiene i seguenti tipi di INPUT:

Text, Password, Checkbox, Radio, Range, Scribble, File, Hidden, Submit, Image, Reset e Textarea.

Scegliendo il numero 4 (RADIO), MWM controllera' se il gadget "Same RADIO group" e' selezionato o meno. Se lo e', allora il gruppo di INPUT del tipo RADIO che si stanno creando avranno lo stesso campo e quindi, una volta creato il file HTML, Mosaic (o chi per lui) costruira' i gadget di tipo RADIO accertandosi che uno e solo uno possa essere selezionato dallo user.

- "Name" gadget:

Con questo si puo' specificare il campo NAME di un INPUT.

- "Value" gadget:

COn questo si specifica il valore di default, o quello iniziale, del campo VALUE di un INPUT.

- "Width" e "Max" gadgets:

Con questi gadget si definiscono la dimensione in caratteri e il massimo numero di caratteri permessi per gli input di tipo TEXT e PASSWORD.

- "From", "To", "Value" gadgets:

Se si sta creando un input di tipo RANGE, tutti questi tre gadget saranno abilitati per definire i rispettivi campi dell' input.

- "Rows" e "Cols" gadgets:

Con questi gadget le dimensioni in caratteri per l'elemento TEXTAREA

- "Accept" gadget:

Usato per definire il campo ACCEPT dell' input di tipo FILE.

- "Source" gadget:

Usato per definire il campo SRC per tutti gli input che lo richiedano.

- "Next" e "prev" gadgets:

Disattivati se il gadget "Same Radio group" non e' selezionato. Altrimenti utili per definire i campi VALUE e SELECTED per ogni elemento del gruppo di gadget del tipo RADIO.

- "OK" gadget: (vedere TEXT Gadget, dietro) - "Cancel" gadget: (vedere TEXT Gadget, dietro)

- "Delete" gadget: (vedere TEXT Gadget, dietro)

Ogni elemento del form (esclusi quelli inseriti in una lista) sara' salvato nel file HTML prefissato con la stringa <P> che serve a separare il testo riga per riga.

Per inserire due o piu' elementi del form nella stessa linea e' possibile fare un doppio click su una linea ed editarla con la finestra per la singola linea.

Se si rende necessario ritoccare un oggetto di tipo FORM, e' sufficiente clickare sul gadget "FORM" quando il suddetto oggetto e' selezionato.

#### <span id="page-16-0"></span>**1.8 MWM.guide/Quinto gadget MORE**

MORE gadget

MWM considerera' la prima linea selezionata chiedendo cosa dovra' farci. Le possibilita' sono: - Insert label here (<ID>) for hyperlinks; - Insert comment here  $\left(\langle -1 - -2 \rangle \right)$ ; - Insert empty line. (<P>)

- Insert horizontal graphic line (<HR>).

### <span id="page-16-1"></span>**1.9 MWM.guide/Sesto gadget HEAD**

HEAD gadget

Con questa azione si intende specificare che la parte di testo selezionata e' l' HEAD (la testa) del file HTML. MWM aprira' una finestra con i seguenti gadget:

- "Title" gadget:

Usato per definire il titolo <TITLE> del documento.

- "Description" gadget:

Permette a MWM di inserire, ad esempio, la seguente linea:

<META NAME="description" CONTENT="We are the world!">

- "Choose" gadget:

Usato per definire un banner fisso:

<LINK REL=BANNER HREF="/Work:Docs/a.html">

Se questo gadget viene selezionato e nessun testo e' attualmente caricato nella finestra principale, allora MWM chiedera' se cio' non abbia importanza e, se cosi' e', creera' automaticamente una linea di testo (la

prima) dove potra' memorizzare le informazioni del HEAD.

Se si rende necessario ritoccare un oggetto di tipo HEAD, e' sufficiente clickare sul gadget "HEAD" quando il suddetto oggetto e' selezionato.

# <span id="page-17-0"></span>**1.10 MWM.guide/Settimo gadget CENTER**

CENTER gadget

Questa azione permette di centrare tutto il testo selezionato <CENTER>.

# <span id="page-17-1"></span>**1.11 "**

FONT gadget

Con questa azione si ha a disposizione un modo alternativo per modificare le dimensioni e il colore del testo, per esempio

<FONT SIZE="+1" COLOR="#00FFFF" Hello world! </FONT>

# <span id="page-17-2"></span>**1.12 "**

CUT gadget

La stessa azione dello item "Cut" del menu "Edit".

# <span id="page-17-3"></span>**1.13 "**

SEARCH gadget

La stessa azione dello item "Search" del menu "Edit".

# <span id="page-17-4"></span>**1.14 "**

EDIT gadget

La stessa azione dello item "Adjust selected lines" del menu "Edit".

# <span id="page-17-5"></span>**1.15 MWM.guide/Ottavo gadget VIEW**

VIEW gadget

Questa azione vi permette di chiamare un programma tipo Mosaic per vedere in qualunque momento il lavoro finale. Il programma da chiamare e' definito usando il gadget "PREFS" alla voce "Browser"

E' possibile aprire MWM ed il vostro browser preferito usando lo stesso schermo pubblico.

# <span id="page-18-0"></span>**1.16 MWM.guide/Nono gadget PREFS**

PREFS gadget

Questa azione mostrera' la seguente lista di possibilita':

GUI:

- Screen

Si puo' scegliere se aprire lo schermo pubblico di MWM nei modi:

Default | Named | Owner

Se si sceglie il modo "Default", MWM aprira' tutte le sue finestre sullo schermo pubblico di default (Workbench).

Se si sceglie il modo "Named", MWM vi chiedera' con un requester il nome dello schermo pubblico su cui aprire le finestre.

Se si sceglie il modo "Owner", MWM vi chiedera' con un requester il tipo di risoluzione del suo schermo personale, che sara' ugualmente pubblico ma con l'appropriata palette di colori.

- Font

Cambia il font nella finestra principale.

Default paths:

- ASCII texts Per definire un path comune a tutti i testi.
- Images Per definire un path comune a tutte le immagini.
- Work dir Per definire la directory di lavoro (ex: RAM:T).

Log window:

- Log Window

Permette di personalizzare la finestra di aiuto. - Log Level MWM mette a disposizione tre livelli di informazioni: - None, ovvero nulla se non l'essenziale. - Medium, descrizione sommaria dell' oggetto selezionato. - High, informazione dettagliata. Utils: - Browser Per scegliere il programma che dovra' effettuare il preview. - Sites list Per scegliere il file contenente la lista dei siti. HTML defaults: - Headings size; Quando viene caricato un normale file di testo ASCII, MWM assegna ad ogni linea un valore pari a zero (default) percui, se c'e' bisogno di cambiare il valore di default per gli headings, MWM salvera' il valore selezionato al posto di zero. Per cambiare questo valore standard e' necessario scegliere uno fra "H1 H2 H3 H4 H5 H6" nella listview. - BR as EOL Se attivo, MWM inserira' la parola chiave <BR> alla fine di ogni linea cosi' il testo verra' salvato rispettando il piu' possibile l'impaginazione mostrata nella finestra principale. - FONT versus Heading Il suo scopo e' quello di prevenire un possibile conflitto tra FONT e Heading. Si puo' scegliere tra queste opzioni: - Only FONT ; l' heading verra' ignorato - Only heading ; FONT verra' ignorato - Mixed (default) ; entrambi verranno scritti Other - OK + autosave Se attivo, MWM salvera' automaticamente il lavoro nel formato HTML ogni volta che il gadget "OK" nelle finestre Text, Image, List e Form verra' clickato. Se si sta lavorando con il preview, allora sara' sufficiente dire al browser di operare un reload del file automaticamente agiornato da MWM.

# <span id="page-20-0"></span>**1.17 MWM.guide/La finestra per la singola linea**

LA FINESTRA PER LA SINGOLA LINEA.

Selezionando con un doppio click una qualsiasi linea del testo nella finestra principale, si aprira' la finestra per la singola linea che permettera' all' utente di MWM di editare piu' in dettaglio il testo.

Qui e' possibile inserire testi, immagini e input. Se la linea editata non fa parte di un form, allora solo i gadget TEXT e IMAGE saranno disponobili all'uso, altrimenti solo il gadget FORM. Sono disponibili anche in questa finestra i tasti speciali F1, F2 e F4 per queste tre funzioni.

MWM permette qui di usare entrambi i tasti del mouse (sinistro e destro):

- \* Tasto sinistro:
	- clickando e trascinando il puntatore si seleziona parte della riga da editare;
	- con un doppio click su un oggetto gia' creato, MWM aprira' la finestra corrispondente di quell'oggetto;
- \* Tasto destro:
	- se si clicka in un oggetto gia' esistente, l'effetto e' identico al doppio click del tasto sinistro altrimenti verra' selezionata l'intera parola al di sotto del puntatore;
	- se si clicka fuori della finestra, la finestra per la singola linea verra' automaticamente chiusa (anche con il tasto ESC).

#### <span id="page-20-1"></span>**1.18 MWM.guide/La finestra di aiuto**

LA FINESTRA DI AIUTO.

- Selezionando un oggetto nella finestra principale si notano dei dati che vengono visualizzati in un' altra finestra: la finestra di aiuto.
- Questa finestra vi dara' tutte le informazioni contenute negli oggetti: il numero, il tipo, il path di immagini e testi, le label a cui punta ed altro ancora.
- Il livello di tali informazioni si puo' definire selezionando il gadget "PREFS", scegliendo la voce "Log level".

#### <span id="page-20-2"></span>**1.19 MWM.guide/La finestra " What is? "**

LA FINESTRA "What Is ?".

Questa finestra e' un supplemento alla finestra di aiuto e si trova alla  $\leftrightarrow$ immediata

sinistra della finestra principale.

La funzione di questa finestra e' essenzialmente quella di dare un immediato ← commento a tutti gli oggetti creati collaborando con la differenziazione dei colori del testo per ognuno di essi.

Esempio:

```
+-----------++----------------------------------+
| What is? || MWM Edit Window |
+-----------++----------------------------------+
| ......... || Uninitialized text
| txt Hn X || Initialized Text |
| txt->in || Text linked to current document |
| txt->out || Text linked to another document |
| txt->site || Text linked to a site |
| img simple|| Simple image |
| img->in || Image linked to current document |
| img->out || Image linked to another document |
| img->site || Image linked to a site |
| img map || Map image
| head || Text of the <HEAD> block
| Form type || Text of the <FORM> block |
| preformat || Preformatted text <PRE> |
| address || Text of the <ADDRESS> block
| paragraph || Paragraph text <P>
| Multi obj || Text including more objects |
| Label || There is a label <ID>
| Comment || There is a comment <!-- ... --> |
| Lab & Com || There is both label and comment |
| break || There is a break <BR>
| line || There is an horizontal rule <HR> |
| font n || There is a FONT
| centered || There is a centered text <CENTER>|
+-----------++----------------------------------+
```
Descrizione:

```
Hn = Heading da <H1> a <H6>, <HD> per il valore di default.
  X = Allineamento: L = LEFT, C = CENTER, R = RIGHT, J = JUSTIFY
type = Form method GET o POST
  n = Size of font
```
Con il tasto del e' possibile aprire o chiudere questa finestra.

# <span id="page-21-0"></span>**1.20 MWM.guide/Il menu**

IL MENU

Nella finestra principale e' possibile usare un menu con le seguenti voci:

Project Edit Special Action

Load plain Text Cut Insert label Text HTML save Copy Go to label Image HTML save as... Paste Mark location 1 List Load project Search new Mark location 2 Form Save project Search again Mark location 3 More Delete all Adjust sel lines Jump to mark 1 Head Help keys Jump to mark 2 Center About Jump to mark 3 Preview Quit Jump to next TEXT Prefs Jump to next IMAGE Jump to next LIST Jump to next FORM

# <span id="page-22-0"></span>**1.21 MWM.guide/Project->Load text**

Delete all

Cancella tutto il lavoro o solo tutti gli oggetti. (Usare con cautela!)

#### <span id="page-23-0"></span>**1.22 MWM.guide/Project->Load plain text**

Load plain text

Permette di caricare un normale file di testo ASCII.

Se un testo e' gia' stato caricato, MWM vi chiedera' se cancellare il precedente o accodare il nuovo al vecchio.

- Replace
- Insert to the beginning;
- Insert to the end;
- Insert after the first selected line.

#### <span id="page-23-1"></span>**1.23 MWM.guide/Project->keys**

Tasti speciali

Se il testo e' piu' lungo o piu' largo della capacita' della finestra, lo si puo' scrollare sia con i gadget della finestra, sia con i tasti frecce.

I tasti frecce, da soli, scrollano di una linea o di una colonna. Se sciftati, scrollano una pagina su / giu' / destra / sinistra. Premendo il tasto alt con i tasti frecce il testo si posizionera' a inizio / fine oppure tutto a sinistra / destra. Con il tasto control, invece, le frecce serviranno per dimensionare la finestra principale.

Il tasto help apre o chiude la finestra di Log.

Il tasto del apre o chiude la finestra "What is?".

Il tasto enter permette di editare la prima linea selezionata.

Il tasto return inserisce una linea vuota nel testo.

#### <span id="page-23-2"></span>**1.24 MWM.guide/Project->HTML save**

HTML save

Salva automaticamente il lavoro nello stesso file HTML oppure, se non precedentemente definito, questa azione aprira' la finestra Save come descritto di seguito. Se il modo "OK + autosave" delle preferenze e' attivo, questa funzione verra' anche eseguita automaticamente ogni volta che il gadget "OK" viene selezionato nelle finestre Text, Image, List e Form.

#### <span id="page-24-0"></span>**1.25 MWM.guide/Project->HTML save as...**

```
HTML save as...
```
Permette di salvare il lavoro creando il file HTML.

Questa azione aprira' la finestra Save con questi gadget:

"Background" gadget:

Puo' essere usato per specificare l'immagine che dovra' riempire il backround del file HTML.

"BGColor" gadget:

Definisce il colore del background.

"Text" gadget:

Definisce il colore del testo del documento.

"Link" gadget:

Specifies the color used to stroke the text for unvisited hypertextlinks at the moment the user clicks on the link.

"VLink" gadget:

Specifies the color used to stroke the text for visited hypertext links.

"ALink" gadget:

Specifies the highlight color used to stroke the text for hypertext links at the moment the user clicks on the link.

"Save ALL text" gadget:

Tutto il testo presente nella finestra principale deve essere salvato nel file HTML.

"Save only INITIALIZED text" gadget:

Solo gli oggetti creati nella finestra principale dovranno essere salvati, tutto il resto verra' ignorato.

"Cancel" gadget:

Ritorna senza nulla di fatto alla finestra principale.

# <span id="page-24-1"></span>**1.26 MWM.guide/Project->Load project**

Load project

Carica un lavoro precedentemente salvato.

# <span id="page-25-0"></span>**1.27 MWM.guide/Project->Save project**

Save project

Salva l' intero lavoro in un file in modo da poterlo richiamare e ← continuare

a lavorare dal punto in cui lo si era lasciato.

# <span id="page-25-1"></span>**1.28 MWM.guide/Project->About**

About

Informazioni riguardanti l' ideatore ed il creatore di MWM.

# <span id="page-25-2"></span>**1.29 MWM.guide/Project->Quit**

Quit

```
Fine del lavoro.
MWM salvera' le preferences e la posizione/dimensione della
finestra principale nel file "MWM.prefs" in ENV: ed in ENVARC:.
```
# <span id="page-25-3"></span>**1.30 MWM.guide/Edit->Cut**

#### Cut

Questa azione permette di eliminare completamente le linee selezionate oppure solamente le informazioni create per esse. Se le si eliminano completamente, allora il testo cancellato verra' copiato in clipboard.

# <span id="page-25-4"></span>**1.31 MWM.guide/Edit->Copy**

Copy

Questa azione copia le linee selezionate in clipboard.

## <span id="page-26-0"></span>**1.32 MWM.guide/Edit->Paste**

#### Paste

per inserire il testo contenuto nella clipboard a partire dalla prima linea selezionata.

Se state usando (per esempio) KCON: per la finestra di log, potete scrivere cio' che volete in questa finestra, selezionare tutto il testo con il mouse e premere "Amiga+C" per copiare il tutto in clipboard. RICORDATE: premete return dopo l' ultima riga altrimenti la console rimarra' occupata e MWM non potra' mandare messaggi. Dopo, selezionate la finestra principale di MWM e premete "Amiga+V".

Questo funzionera' anche con le commodities ConClip e ConPaste.

# <span id="page-26-1"></span>**1.33 MWM.guide/Edit->Search new**

Search new

Cerca una nuova stringa nel testo.

# <span id="page-26-2"></span>**1.34 MWM.guide/Edit->Search again**

Search again

Cerca la stessa stringa nel testo.

### <span id="page-26-3"></span>**1.35 MWM.guide/Edit->Adjust selected lines**

Edit selected lines

Questa azione permette di editare tutte le linee selezionate. Se la linea selezionata non e' un multi object, non verranno modificati in alcun modo gli oggetti creati precedentemente. Altrimenti, se c'e' realmente il bisogno di modificarla, tutti gli oggetti in essa contenuti dovranno essere cancellati.

#### <span id="page-26-4"></span>**1.36 MWM.guide/Cosa puo' fare MWM ?**

COSA PUO' FARE MWM ?

MWM e' in grado di gestire le seguenti cose:

```
- HEAD LINK REL=Banner
      META NAME="generator/description/author" CONTENT="..."
- TITLE
- BODY BACKGROUND="..." BGCOLOR="#color" TEXT="#color"
      LINK="#color" VLINK="#color" ALINK="#color"
- ADDRESS
- CENTER
- FONT SIZE="n" COLOR="#color"
- A HREF="...#..."
- A ID="..."
- IMG ISMAP ALIGN=TOP|MIDDLE|BOTTOM SRC="..." ALT="..."
- UL TYPE="disc|circle|square" COMPACT PLAIN LH LI
- OL TYPE="A|a|I|i|1" COMPACT CONTINUE SEQNUM=n LH LI
- DL COMPACT LH DT DD
- <!-- comment -->
- BR
- HR
- P ALIGN=LEFT|CENTER|RIGHT|JUSTIFY
- CITE
- CODE
- FM
- STRONG
- AUTHOR
- PERSON
- SAMP
- KBD
- VAR
- DFN
- \circ- ACRONYM
- ABBREV
- INS
- DEL
- B- I
- TT
- U
- S- BIG
- SMALL
- SUB
- SUP
- < &qt; &amp; &quot;
 & Aacute; & Agrave; & Acirc; & Atilde; & Aring; & Auml; & AElig; & Ccedil;
 & Eacute; & Egrave; & Ecirc; & Euml; & Iacute; & Igrave; & Icirc; & Iuml;
 Ð Ñ Ó Ò Ô Õ Ö Ø
 & Uacute; & Ugrave; & Ucirc; & Uuml; & Yacute; & THORN;
 & szlig; & aacute; & agrave; & acirc; & atilde; & aind; & aalig; & aelig;
 ç é è ê ë í ì î
 & iuml; & eth; & ntilde; & oacute; & ograve; & ocirc; & otilde; & ouml;
 ø ú &uqrave; û ü &vacute; ÿ þ
- URL for the links
- FORM METHOD=GET|POST
- INPUT TYPE=TEXT|PASSWORD|CHECKBOX|RADIO|RANGE|SCRIBBLE|FILE|HIDDEN|
            SUBMIT|IMAGE|RESET
       TEXTAREA
       NAME, VALUE, SIZE, MAXLENGTH, CHECKED, MIN, MAX, SRC, ACCEPT
```

```
- List of INPUTs
- Headings: <H1|H2|H3|H4|H5|H6 ALIGN=LEFT|CENTER|RIGHT|JUSTIFY>
```
#### <span id="page-28-0"></span>**1.37 MWM.guide/Informazioni generali**

INFORMAZIONI GENERALI

Questo programma e' stato studiato seguendo il piu' possibile le specifiche della documentazione di Wilbur HTML 3.2. MWM richiede un sistema operativo dal 3.0 in poi. MWM lavora con le librerie gadtools e reqtools. Questa versione e' assolutamente Copyright ©1996-97 Massimo Baglione. Se ti piace questo programma e hai bisogno di tutte le funzioni disabilitate, puoi spedirmi 40.000 lire italiane al seguente indirizzo: Massimo Baglione Via Della Chiesa 1 67019 Civitatomassa Scoppito L' AQUILA (Italy) specificando dove posso mandare il programma completamente funzionante. Per qualunque consiglio, critica o idea riguardo MWM, contattate subito: Massimo Baglione Maurizio Fabiani (MAUI for Amiga BBS) 39:102/1.5 AmigaNet 39:102/1 39:102/2.5 39:102/2

> 2:335/602.5 FidoNet 2:335/602 2:335/607.5 2:335/607

> > InterNet

(Maurizio Fabiani) maui@mbox.vol.it

#### <span id="page-28-1"></span>**1.38 MWM.guide/Ringraziamenti**

RINGRAZIAMENTI

Devo ringraziare tutti i miei betatester per il loro ottimo bug report riguardo MWM. In particolare, voglio citare:

Troy Bouchard, Mel Greer, Alessandro Di Michele, Kirk Strauser, Girish V Nath, Paul Stevens.

e, per tutto cio' che riguarda il resto dello sviluppo di MWM:

Jeff Lavin per il suo grande aiuto riguardo il doc inglese! David Putzier per il suo fantastico MWMlogo.iff ...check it Out! Pierluigi Sferrella per il manuale italiano in formato amigaguide. Mike Handley per il manuale inglese in formato amigaguide. Wolfgang G. Wettach per il manuale in tedesco. Poi, un grande bacio (!) lo mando al mio Boss (Maurizio Fabiani) per la sua infinita pazienza! L' ultimo ringraziamento e' riservato ad Amiga: (tutti insieme) ...GRAZIE AMIGA! -----+-----  $\Rightarrow$  \* \X/ Amiga! \X/ MAUI BBS! \X/ Love and Beer! \* <=-\_The revenge of the italian products\_ ...enjoy this program!!!

#### <span id="page-29-0"></span>**1.39 MWM.guide/Storia di MWM**

Novita' implementate in questa ultima versione di MWM:

-MWM v. 3.11 Mar 12 1997

- Adjusted a little conflict between FONT and Headings.
- Added "FONT versus Heading" gadget in Prefs window. This gadget lets you choose if you need to write only FONT, only Headings or both (default).
- Some internal optimizations.

-MWM v. 3.10 Feb 24 1997

- Little adjustements.

-MWM v. 3.00 Feb 19 1997

- Updated to Wilbur HTML 3.2.
- MWM 3.00 will only load the old projects done by MWM 2.12; previous versions may cause problems! To update your projects (starting with "WORK\_MWM\_NEW\_4") just load and resave with MWM 3.00.
- Added "Jump to next TEXT/IMAGE/LIST/FORM" items to "Special" menu. These actions will start a search for the specific object starting from the next line after the last selected line. (Useful, I think !).
- Added "author" for META.
- Added "Bullet/Number" gadget in List window. This action allows you to specify the bullet type (disc, circle, square) for UL or the numbering method (arabic, alphanumeric, roman) for OL.
- Updated OL's attribute SEQNUM to START.
- Changed "Choose" gadget type into "IMAGE window" from text to string.
- Changed "Font" text on "TEXT window" to "Heading".

- Added FONT tool gadget into "Main window". With this feature you have an alternative way to modify the text size and the respective color, for example: <FONT SIZE="+1" COLOR="#00FFFF" Hello world! </FONT> If possible, the "What is?" window will show a little information where the FONT was inserted.

- Added CUT, SEARCH and EDIT tool gadgets into "Main window".

- Added "Insert label" item to "Special" menu.
- Improved gui for "Load text" if another text was loaded.

# <span id="page-30-0"></span>**1.40 MWM.guide/Addendum**

Ciao!

1>

Un appunto per il manuale in tedesco tradotto da Wolfgang G. Wettach:

probabilmente il suo lavoro non verra' agiornato dal sottoscritto ogni volta che uscira' una nuova versione di MWM, quindi il manuale in tedesco e' valido solo per la versione 2.00.

 $2>$ 

Provate a caricare il file "MWM\_eng\_HTML.project" incluso in questo archivio!

E' il progetto della versione HTML del manuale in inglese. L'ho incluso per i nuovi utenti di MWM che non hanno le idee chiare sul funzionamento del programma.

Grazie di usare MWM!